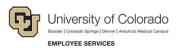

## Human Capital Management: Step-by-Step Guide

## **Running the Comprehensive Learning Report**

This guide describes how to run a Comprehensive Learning Report. This report provides training completion data (and non-completions) for all university employees, faculty, university affiliates and persons of interest (POIs).

- 1. From the university portal home page, select the **HCM** tile.
- 2. Navigate to: NavBar> Menu> Administer Training> CU Administer Training> CU Comprehensive Learning Rpt
- 3. The Find an Existing Value page will display

| $\leftarrow$ | 6         | $\heartsuit$ |                                                               | Q Search in M             | lenu           |                |                            |         | Û               | :                 |      |
|--------------|-----------|--------------|---------------------------------------------------------------|---------------------------|----------------|----------------|----------------------------|---------|-----------------|-------------------|------|
| CU           | Compr     | rehensiv     | ve Learning Rpt                                               |                           |                |                |                            |         |                 |                   |      |
| -            | Search Cr |              | e<br>have and click Search. Leave f                           | īields blank for a list o | of all values. |                |                            | (+) Add | New<br>a New Va | v Window<br>/alue | Help |
|              | 🔊 Rece    | ent Searches | Choose from recent searche                                    | 95                        | <b>v</b> Ø     | Saved Searches | Choose from saved searches |         |                 | <b>~</b> //       |      |
|              |           | Search b     | y: Run Control ID begins wit<br>Show more options<br>Search C | h<br>lear                 |                |                |                            |         |                 |                   |      |

4. Enter a Run Control ID you have created previously or click Search to display a list of your previously created Run Control IDs and reuse one. If you do not have a Run Control ID, click the Add a New Value button in the upper right corner of the page and create one; then click Add.

Note: Run Control IDs cannot contain any spaces or special characters.

| $\leftarrow \mid \odot \circ \mid$ | Q, Search in Menu | ]                      | III      |
|------------------------------------|-------------------|------------------------|----------|
| CU Comprehensive Learning Rpt      |                   |                        |          |
|                                    |                   | New Wind               | dow Help |
| Add a New Value                    |                   | Q Find an Existing Val | lue      |
| *Run Control ID 2023-AdHocRepts    |                   |                        |          |

You can run the report on a specific employee or for one or more courses.

- 5. When running a report on a specific employee, type the Empl ID and go to step 7.
- 6. When running a report on course completion data, select the following criteria:
  - a) Select **Campus** to identify the campus data you want included in the report. For information on all campuses select **All Campus Default**.
  - b) Select the Include POIs check box if you want POI data included in the report.
- 7. Under All Courses select the option you want included in the report.

| All Courses                    |  |  |  |  |  |  |  |
|--------------------------------|--|--|--|--|--|--|--|
| Non-Completion (incompletes)   |  |  |  |  |  |  |  |
| Completion data                |  |  |  |  |  |  |  |
| Both Completions & Incompletes |  |  |  |  |  |  |  |

8. Under Select date range for course end date, specify the start and end dates you want included in the report.

| Select date rang | ge for course | end | date (leave | e blank for all | ) |
|------------------|---------------|-----|-------------|-----------------|---|
| From Date:       | 12/01/2015    | Ħ   | End Date:   | 12/31/2015      | 3 |

- 9. If you are running the report for a course, you have the option to select specific **Personnel Groups** or a **Department**.
- 10. In the Course Code box, type the code of the specific course you want in the report. Enter up to six courses

maximum at one time by clicking the 1 icon. You can also click the lookup 1 to find and select a course.

| Course (leave blank for all courses): | Find | First 🕚 1 of 1 🕑 Last |
|---------------------------------------|------|-----------------------|
| Course Code:                          |      | + -                   |

11. After specifying your report parameters, click **Run**. The Process Scheduler Request window appears. The server name on this report should be PSUNX.

12. Select the **Type** and **Format** of the report. For this report, the type should be **Web**, and the format of **CSV** is required.

| Process Scheduler Request              |                                                                                        |
|----------------------------------------|----------------------------------------------------------------------------------------|
| User ID SIED000017                     | Run Control ID Isadhocreports                                                          |
| Server Name PSUNX Recurrence Time Zone | Run Date     01/12/2016       Run Time     11:33:32AM       Reset to Current Date/Time |
| Process List<br>Select Description     | Process Name Process Type *Type *Format Distribution                                   |
| CU Comprehensive Learning Rpt          | CUTRN072 SQR Process Web CSV Distribution                                              |
|                                        |                                                                                        |
|                                        |                                                                                        |
| OK Cancel                              |                                                                                        |

13. Click **OK**.

## Accessing Your Report in Report Manager

1. To access your report, click **Report Manager**.

| CU Comprehensive Learning                                                     |                                    |
|-------------------------------------------------------------------------------|------------------------------------|
| Run Control ID Isadhocreports                                                 | Report Manager Process Monitor Run |
| Limit report as needed by adding each selection<br>Campus: All Campus Default |                                    |
| Empl Q<br>ID:<br>Campus Subgroup: Q                                           |                                    |

- 2. From the report page, select the **Administration** tab to display your **Report List.** The report appears when the **Status** displays the report as **Posted.** If the Status displays as Processing, click **Refresh**.
- 3. To display the report, click the report link in the **Description** column.

| ←                                                                                                    | (       | 9        | 2         |               | Q Search in          | Menu                    |         |        | ]       |      |           | Û        | :       | Ξ         |
|----------------------------------------------------------------------------------------------------|---------|----------|-----------|---------------|----------------------|-------------------------|---------|--------|---------|------|-----------|----------|---------|-----------|
| Report Manager         New Window Help Personalize I         List Explorer Administration Archives         View Reports For         User ID WILL002228       Type       Last       1       Days       Refresh         Status       Folder       Instance       to         Report List       Personalize I Find View All [ @ ]       First @ 1 of 1 @ Last         Select Report Prcs Instance Description       Request Description       Request Details         10/20/2023       Comma delimited Posted Details       1/13/458PM       Comma delimited Posted Details |         |          |           |               |                      |                         |         |        |         |      |           |          |         |           |
| List                                                                                                    | Explo   | orer /   | Administr | ation Archive | 95                   |                         |         | -      |         |      | New Windo | w   Help | Persona | alize Pag |
| View                                                                                                    | Repo    | orts For |           |               |                      |                         |         |        |         |      |           |          |         |           |
|                                                                                                    | User II | WILLO    | 02228     | Туре          |                      | ✓ Last                  | ~       |        | 1       | Days | ~         | R        | lefresh |           |
|                                                                                                    | Statu   | s        | ~         | Folder        | ~                    | Instance                |         | to     |         | 1)   |           |          |         |           |
| Rep                                                                                                    | ort Lis | st       |           | Perso         | nalize   Find   View | All   🔄   🔣             | First ( | 1 of 1 | Last    |      |           |          |         |           |
| Select                                                                                                    |         |          |           | Description   |                      |                         | Format  | Status | Details |      |           |          |         |           |
|                                                                                                    |         | 4711300  | 6747629   | CU Comprehen  | sive Learning Rpt    | 10/20/2023<br>1:13:45PM |         | Posted | Details |      |           |          |         |           |

The report results are downloaded and accessed by clicking on the downloads icon in the upper right of the browser page and will display in a read-only CSV file. To save to Excel, select Save As from the File menu and choose Excel Workbook (\*.xlsx) from the Save as type list box.

| 9     | Report | Mana   | ger   |     |       | ×    | +     |   |    |        |         |    |  |   | ~ | - | l   |      | ×     |
|-------|--------|--------|-------|-----|-------|------|-------|---|----|--------|---------|----|--|---|---|---|-----|------|-------|
| ← → C |        |        |       |     |       |      | CM/   | Q | Ŕ  | ☆      | ₹       |    |  | : |   |   |     |      |       |
| 🔹 E   | mploye | e Serv | ices. | . 🐨 | HCM ( | Comm | unity | 1 | CU | Data C | enter M | lo |  |   |   | » | All | Book | marks |